# A cost-effective ISA marketing campaign in four steps

ISA Contribution Report User Guide

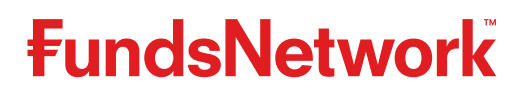

## $\tt Four steps$  to ISA heaven<br>The ISA Contribution Report, which is part of a range of reports available from FundsNetwork's™ Four steps to ISA heaven

 Services, can help you create powerful and cost-effective marketing campaigns that will SA Contribution Report, which is part of a range of reports available from FundsNetwork's $^{TM}$ <br>ISA sales activity. In addition, the report can help you demonstrate and meet the FCA's<br>ISA sales activity. In addition, the r monitoringntribution Report, which is part of a<br>Services, can help you create power<br>SA sales activity. In addition, the rep<br>and reporting requirements for TCF.

 reports are supplied in CSV or TSV format (comma separated The reports are supplied in CSV or TSV format (comma separated<br>Values or tab separated values) which can be read by most database values or tab separated values) which can be read by most database is are supplied in CSV or TSV format (comma separated<br>tab separated values) which can be read by most database<br>idsheet programmes. All you need to carry out the marketing<br>are a spreadsheet and word-processing programme (we eports are supplied in CSV or ISV tormat (comma separated<br>s or tab separated values) which can be read by most databc<br>preadsheet programmes. All you need to carry out the market<br>aign are a spreadsheet and word-processing p d spre eadsheet programmes. All you need to<br>gn are a spreadsheet and word-proces<br>id Excel in our guide) and access to ou<br>**benefits of reauestina an** campaign are a spreadsheet and word-processing programme (we use<br>Word and Excel in our guide) and access to our Reporting Services.

## ontribution Report<br>
clients who have opened an ISA but have not utilised the full isa Col gn are a spreassneet and wo<br>nd Excel in our guide) and acc<br>v benefits of requesti<br>Contribution Report

• Identifies

- htribution Rep<br>clients who have ope<br>from FundsNetwork clients who have opened an ISA but have not utilised the ful<br>e from FundsNetwork<br>clients linked to your agency that have yet to open an ISA in lde ntifies clients who hav<br>bwance from FundsNe<br>ntifies clients linked to<br>current financial vear
- lients linked to your agency that have yet to open an ISZ:<br>financial year<br>data for marketina mailinas to your customers to ensure Ide ntifies clients linked to your agency the<br>current financial year<br>nerates data for marketing mailings to<br>allowances are beina effectively used
- tes data for marketing mailings to your customent<br>wances are being effectively used<br>can be run daily, weekly, monthly and quarterly ISA allowances are being effectively used
- Reports can be run daily, weekly, monthly and quarterly

## FundsNetwork's Reporting Services?<br>
of our reports, including the ISA Contribution Report, are delivered the Reports can be run daily, weekly, monthly and quarte<br>Do you have access to<br>FundsNetwork's Reporting Services? Do you have access to

IOSINEIWOTK S REPOTIING SEIVICES!<br>University of the SA Contribution Report, are delivered<br>This ensures that your eports, including the ISA Contribution Report, are delivered<br>
r online Client Management system. This ensures that your<br>
confidential data remains protected at all times and allows of our reports, including the ISA Contribution Report, are dough our online Client Management system. This ensures the<br>npany's confidential data remains protected at all times a<br>to control who in vour organisation can have thi rough our online Client Management system. This ensures that you<br>mpany's confidential data remains protected at all times and alla<br>u to control who in your organisation can have access to it.<br>aet access to Reportina Servic comp bany's confidential data remains protected at all times and allows<br>o control who in your organisation can have access to it.<br>It access to Reporting Services, each user at your company will<br>to have a FundsNetwork User ID an you to control who in your organisation can have access to it.

introl who in your organisation can have access to it.<br>Interess to Reporting Services, each user at your company with<br>thave a FundsNetwork User ID and PIN. If you have a problem.<br>Dease call **0800 41 41 81** or visit the Rep access to Reporting Services, each user at your company will<br>to have a FundsNetwork User ID and PIN. If you have a problem<br>g in, please call **0800 41 41 81** or visit the Reporting Services<br>at www.fundsnetwork.co.uk. We wil lo ge t access to Reporting Services<br>to have a FundsNetwork User<br>ng in, please call **0800 41 41 8**<br>s at www.fundsnetwork.co.uk<br>the reports have been set up.

### you know which of your clients have utilised ou know which of y<br>full ISA allowance? you know which of your clients have utilised<br>ir full ISA allowance?<br>of the areat opportunities of the ISA Contribution Report is thattheir full ISA allowance? start

One of the great opportunities of the ISA Contribution Report is that you can now identify which of your clients have not utilised their ISA allowance for the year. With this vital information you can start to plan a successful ISA marketing campaign.

### Theree<mark>tting up your campaign</mark><br>The four steps you need to follow to set up your marketing start to plan a successful ISA marketin<br>Setting up your campaign

If your campaign<br>In you have any questions about this process, or about running<br>If you have any auestions about this process, or about running campaign. If you have any questions about this process, or about running a marketing campaign using our Reporting Services, please call us There There are **fou**<br>
campaign. If y<br>
a marketing c<br>
on **0800 41 41<br>
Step one** on 0800 41 41 81.

## on usuu 41 41 81.<br>Step one<br>Get vour data

a marketing

dep one<br>et your data<br>do this you need to log into Client Management. **The data**<br>If you need to log into Cliency<br>If in the left hand side  $To do this you$ need to log into Cli<br>
i' on the left hand s<br>
Reporting Services

- Select 'Firm'
- Then select Reporting Services
- on the left hand side<br>Reporting Services<br>All you will be able to see is your available reports. n select Reporting Services<br>his point all you will be able to see is your available report<br>need to find the ISA Contribution Report and then click the t Repo<br>nt all y<br>to find<br>button

## en<br>Step two  $\mathsf{vec}$

# Step two<br>Manage your data

O <mark>two</mark><br>Lage your data<br>vou have received your ISA report, you need to move it into an p two<br>**nage your data**<br>you have received y<br>file on your desktop. u have received your ISA report, you need to move it<br>on your desktop.<br>Control (Ctrl) + A to highlight the entire spreadsheet Excel file on your desktop. your desktop.<br>htrol (Ctrl) + A to highlight the entire spreadshee<br>"home" menu on the top line and select "copy"

- Press Control (Ctrl) + A to hig<br>• Go to the "home" menu on the "book"<br>• Open a new Excel workbook
- Go to the "home" menu on the top line and select "copy"<br>• Open a new Excel workbook<br>• Go to the "home" menu on the top line and select "paste"
- Open a new Excel workbook
- en a new Excel workbook<br>to the "home" menu on the top line and select "paste"<br>will now have an ISA Contribution Report on your desktop. In this  $\bullet$
- home" menu on the top li'<br>Iow have an ISA Contributic<br>save it as "ISA Campaian" example, save<br>Helpful hint

#### **Helpful hint**

data

there is more than one adviser in your firm, you could filter the<br>there is more than one adviser in your firm, you could filter the **pful hint**<br>Interty is more than one adviser in your firm, you could filter the<br>by "Adviser number" and then exchange the numbers with **elpful hint**<br>nere is more tha<br>ta by "Adviser n<br>adviser names.  $\overline{\phantom{a}}$  If the step  $\overline{\phantom{a}}$ If there is mo<br>data by "Adv<br>the adviser n<br>Step three

### one,

Create

# your marketing letter<br>Step three<br>Create vour marketing letter

Lyour marketing letter<br>
you write your letter in Word, or if you use a previously created<br>
you write your letter in Word, or if you use a previously created the important thing to the important thing to the important thing to remember is that we will add "fields" into it<br>the important thing to remember is that we will add "fields" into it reate your marketing letter<br>
then you write your letter in Word, or if you use a previously cre<br>
the important thing to remember is that we will add "fields"<br>
the next stage which will hold the data from the spreadsheet.<br> one, the important thing to<br>at the next stage which w<br>Step four<br>Meraina the data

#### Merginguse

#### you"Mailings"

four<br>**ng the data**<br>data from an Excel file into Word is reasonably simple if you Step Tour<br>Merging the data<br>Merging data from an Excel file into Word is reasonably simple if you<br>use the "Mail Merae Wizard", but it reauires a bit of patience. First of all, **erging the data**<br>reging data from an Excel file into Word is reasonably simple if you<br>the "Mail Merge Wizard", but it requires a bit of patience. First of a<br>need to open the Word document that you have created. Go to the ata from an Excel file into Word is reasonably simple if you<br>Iail Merge Wizard", but it requires a bit of patience. First of al<br>to open the Word document that you have created. Go to the<br>tab on the top line, select "Start e the "Mail Merge Wizard"<br>w need to open the Word c<br>lailings" tab on the top line<br>Step Mail Merge Wizard". you need to open the Word document that you have created. Go to the "Mailings" tab on the top line, select "Start Mail Merge" and then "Step by Step Mail Merge Wizard".

lerge Wizard"<br>eed to follow<br>**document** Now you just need to follow th<br>1 - Starting document<br>This should be set to "Letters".

### 2 - Document choice

**Document choice**<br>will be the current document, which is the marketing letter that you Docum<br>will be the<br>copened. This will be the current do<br>This will be the current do<br>3 – Select recipients have opened e opened.<br>
Select recipients<br>
need to choose "Use an existing list" and then browse to the Excel

over<br> **Select recipients**<br> **Select** choose "Use an existing list" and then<br>
you've saved, which we called "ISA Campaian". You need to choose "Use<br>file you've saved, which v<br>4 – Write your letter File you've saved, which we called "ISA Campaign".<br> **4 - Write your letter**<br>You can edit and make changes to the letter here if required.

#### You $4 -$

Write your letter<br>can edit and make changes to the letter here if required.<br>will need to add the required data fields for the mail merge into the You can edit and make changes to the letter here if required.

our letter<br>can edit and make changes to the letter here if required.<br>Will need to add the required data fields for the mail merge into<br>here, by clicking on the location within the document where you lan edit and make changes to the letter here if required.<br>Ill need to add the required data fields for the mail merge into the<br>here, by clicking on the location within the document where you<br>like the data to appear and the letter here, by clicking on the location within the document where you<br>would like the data to appear and then clicking on the data required, for example "Address block" or "Greeting line". ile "Address block" or "Greeting line".<br>report will identify the amount of money that has been:

will identify the amount of money that has been:<br>using FundsNetwork during the current tax year in the

- iy the art<br>dsNetwo<br>Column • Invested using FundsNetwork during the current tax year in the "TotalContribution" column
- The total remaining amo<br>5 Preview your letters

#### clear-windowletter

you

should preview your letters<br>should preview your letter to check its appearance. In particular, **Preview your letters**<br>in should preview your letter to check its appearance. In particular,<br>may want to make sure that the address is in the right place for a w your letters<br>review your letter to check its appearance. In particular<br>t to make sure that the address is in the right place for<br>renvelope, and that any content in the main part of the spaced version<br>included preview your<br>is spaced correctly. you may want to make sure that the address is in the right place for a clear-window envelope, and that any content in the main part of the letter is spaced correctly. Frace is spaced correctly.<br>Complete the merge<br>can edit the letter and once finished you are ready to send your

#### 6 - Complete the merge

**Compl**<br>can edit<br>to print. ompiere the merge<br>in edit the letter and once finished you are ready to send you<br>o print.<br>note that this mail merae process applies to Microsoft Office You c Earlier versions may include some variations to the print.<br>The note that this mail merge process applies to Microsoft Office<br>Earlier versions may include some variations to this process and letter to print.

er to print.<br>Should follow the Letters and Mailing Wizard for Microsoft (1).<br>The Letters and Mailing Wizard for guidance.<br>Thould follow the Letters and Mailing Wizard for guidance.

 more information on our Reporting Services, information on our Reporting Service<br>details of the other reports we offer. re information on our Reporting Service<br>Interports we ofference the Reporting Services<br>See the Reporting Services User Guide, ore information on our Reporting Ser<br>ling details of the other reports we of<br>e see the Reporting Services User Gu<br>you can download from our website including details of the other reports we offer, bur Reporting<br>her reports w<br>Services Use<br>from our web<br>or call us on  $\frac{1}{2}$ ding deta<br>se see the<br>h you can<br>**1.fundsnet**<br>**41 41 81**.

please and the second<br>please and the second second second second second second second second second second second second second seco<br>please and the second second second second second second second second second second seco